# <span id="page-0-2"></span>**Vorgänge mit allen Informationen exportieren**

Mit dem Register "Vorgänge einsehen Datenexport" können Sie alle gespeicherten Informationen der Anwendung in eine CSV-Datei exportieren. Außerdem können Sie die gesetzten Einstellungen für den Datenexport speichern. Je nach Syntax der Anwendung werden für die Weiterverarbeitung der CSV-Datensätze unterschiedliche Trennzeichen bevorzugt. Daher haben Sie die Möglichkeit, vor dem Export das Trennzeichen auszuwählen.

# <span id="page-0-0"></span>Übersicht über die Auswahlbereiche des **Datenexports**

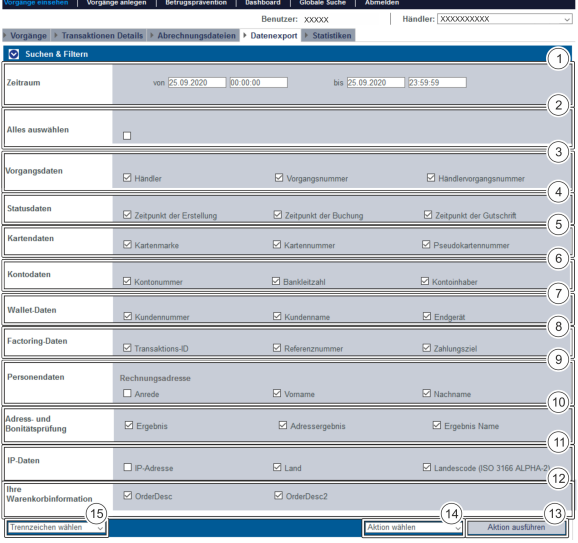

- 1. Auswahlbereich "Zeitraum"
- 2. Auswahlbereich "Alles auswählen"
- 3. Auswahlbereich "Vorgangsdaten"
- 4. Auswahlbereich "Statusdaten"
- 5. Auswahlbereich "Kartendaten"
- 6. Auswahlbereich "Kontodaten"
- 7. Auswahlbereich "WalletDaten"
- 8. Auswahlbereich "FactoringDaten"
- 9. Auswahlbereich "Personendaten"
- 10. Auswahlbereich "Adress- und Bonitätsprüfung"
- 11. Auswahlbereich "IPDaten"
- 12. Auswahlbereich "Ihre Warenkorbinformation"
- 13. Schaltfläche "Aktion ausführen"
- 14. Kombinationsfeld "Aktion wählen"
- 15. Kombinationsfeld "Trennzeichen"

#### G)

#### **Informationen im Datenexport**

Bitte beachten Sie, dass die verfügbaren Daten von der Zahlung und den Parametern abhängen, die auch an das Computop Paygate gesendet werden.

# <span id="page-0-1"></span>Alle Auswahlbereiche an- oder abwählen

Mit dem Auswahlkriterium "Alles auswählen" können Sie alle Auswahlbereiche des Datenexports anoder abwählen.

**Schaltfläche zur**  ⋒ **Anwendung** Mit der untenstehenden Schaltfläche gelangen Sie zur entsprechenden Seite innerhalb der Anwendung. Sie müssen eingeloggt sein, um zur entsprechenden Seite innerhalb der Anwendung weitergeleitet zu werden.

Computop Analytics

#### Auf dieser Seite

- [Übersicht über die](#page-0-0)  [Auswahlbereiche des](#page-0-0)  **[Datenexports](#page-0-0)**
- [Alle Auswahlbereiche an- oder](#page-0-1)  [abwählen](#page-0-1)
	- <sup>o</sup> Auswahlbereich ["Zeitraum" auswählen](#page-1-0)
- [Auswahlbereich](#page-1-1)  ["Vorgangsdaten" auswählen](#page-1-1)
- [Auswahlbereich "Statusdaten"](#page-1-2)  [auswählen](#page-1-2)
- [Auswahlbereich "Kartendaten"](#page-2-0)  [auswählen](#page-2-0)
- [Auswahlbereich "Kontodaten"](#page-3-0)  [auswählen](#page-3-0)
- [Auswahlbereich "WalletDaten"](#page-3-1)  [auswählen](#page-3-1)
- [Auswahlbereich "Factoring-](#page-4-0)[Daten" auswählen](#page-4-0)
- [Auswahlbereich](#page-4-1)
- ["Personendaten" auswählen](#page-4-1) [Auswahlbereich "Adress- und](#page-5-0)
- [Bonitätsprüfung" auswählen](#page-5-0) [Auswahlbereich "IP-Daten"](#page-6-0)
- [auswählen](#page-6-0) [Auswahlbereich "Ihre](#page-7-0)
- [Warenkorbinformation"](#page-7-0)  [auswählen](#page-7-0)
- [Datenexport starten oder](#page-7-1)  [Einstellungen speichern](#page-7-1)

### In diesem Abschnitt

- [Abrechnungsdateien suchen](https://developer.computop.com/display/DE/Abrechnungsdateien+suchen)
- [Vorgang anzeigen](https://developer.computop.com/display/DE/Vorgang+anzeigen)
- [Vorgänge einer Kontonummer](https://developer.computop.com/pages/viewpage.action?pageId=25296445)  [suchen](https://developer.computop.com/pages/viewpage.action?pageId=25296445)
- [Vorgänge einer Zahlart oder](https://developer.computop.com/pages/viewpage.action?pageId=25296480)  [eines Zahlartenanbieters](https://developer.computop.com/pages/viewpage.action?pageId=25296480)  [suchen](https://developer.computop.com/pages/viewpage.action?pageId=25296480)
- [Vorgänge mit allen](#page-0-2)  [Informationen exportieren](#page-0-2) [Vorgänge mit der globalen](https://developer.computop.com/pages/viewpage.action?pageId=25296488)
- [Suche finden \(optional\)](https://developer.computop.com/pages/viewpage.action?pageId=25296488)
- [Vorgänge suchen und filtern](https://developer.computop.com/pages/viewpage.action?pageId=25296412) [Zahlungstransaktionen eines](https://developer.computop.com/display/DE/Zahlungstransaktionen+eines+Vorgangs+anzeigen)  [Vorgangs anzeigen](https://developer.computop.com/display/DE/Zahlungstransaktionen+eines+Vorgangs+anzeigen)

**Auswahlbereich "Alles auswählen"**

Bereits gewählte Auswahlbereiche des Datenexports gehen verloren, wenn Sie das Auswahlkriterium "Alles auswählen" an- oder abwählen.

#### <span id="page-1-0"></span>Auswahlbereich "Zeitraum" auswählen

Wenn Sie in die Eingabefelder des Datums klicken, öffnet sich ein Kalender, in dem Sie ein Datum auswählen können. Wenn Sie in die Eingabefelder der Uhrzeit klicken, können Sie eine Uhrzeit für die Suche festlegen.

# <span id="page-1-1"></span>Auswahlbereich "Vorgangsdaten" auswählen

Vorgangsdaten sind allgemeine Informationen eines Vorgangs.

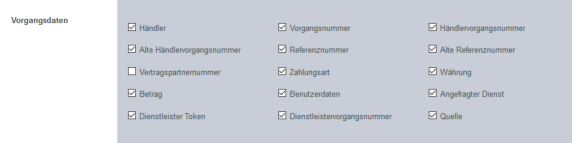

<span id="page-1-2"></span>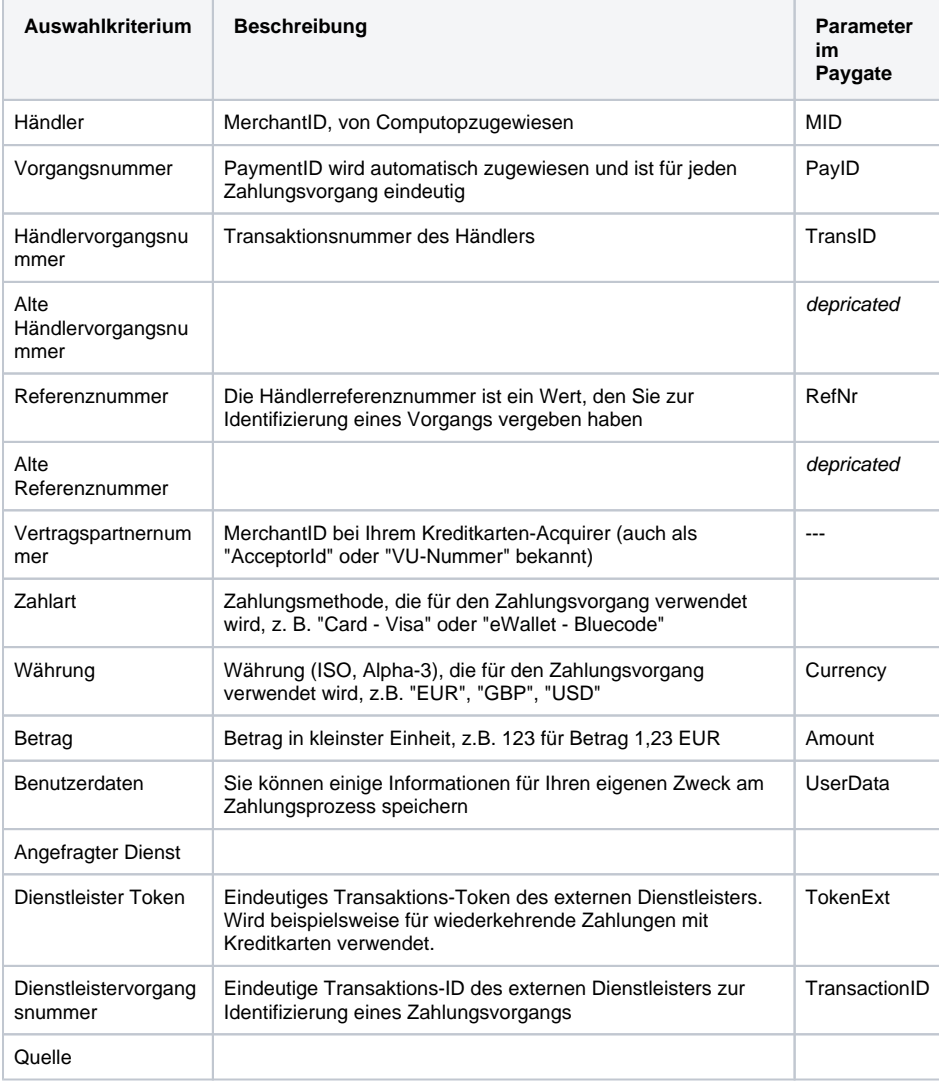

# Auswahlbereich "Statusdaten" auswählen

Statusdaten sind Informationen zu den Erstellungsdaten und dem aktuelle Status eines Vorgangs.

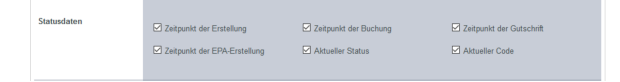

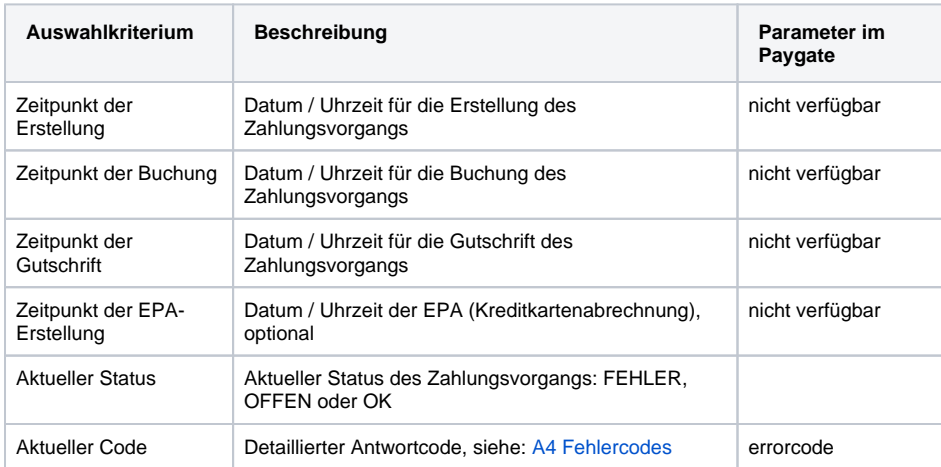

# <span id="page-2-0"></span>Auswahlbereich "Kartendaten" auswählen

Kartendaten sind Informationen zu einem Vorgang, der mit einer Kreditkarte bezahlt wurde.

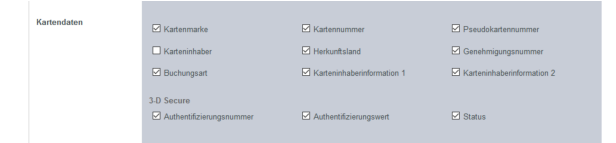

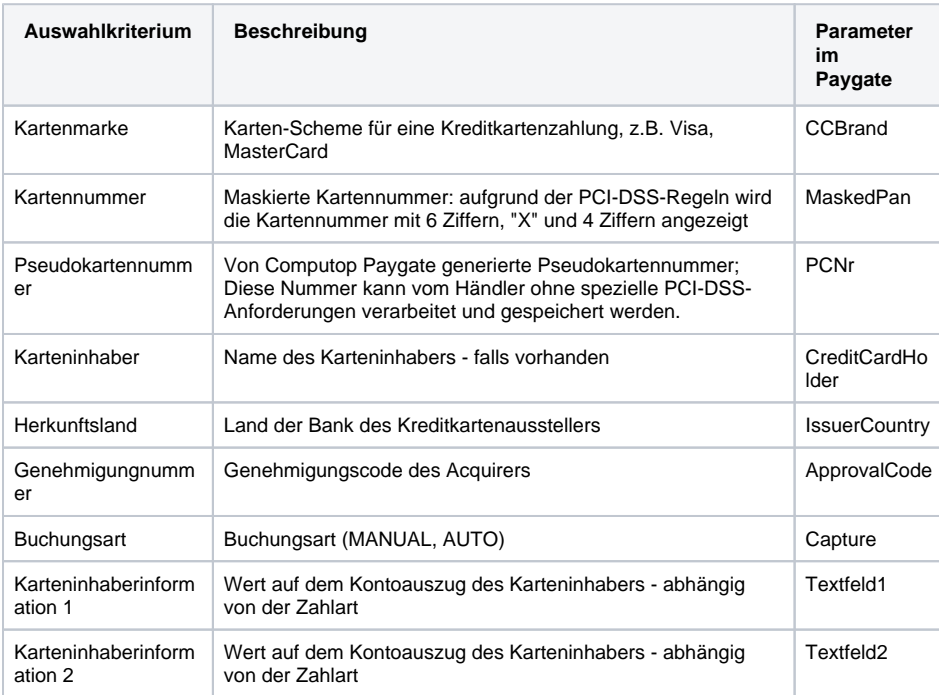

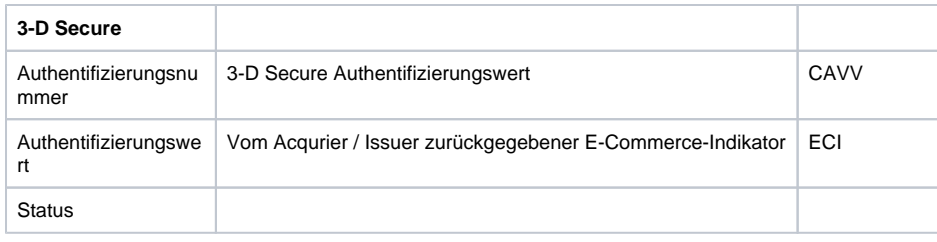

# <span id="page-3-0"></span>Auswahlbereich "Kontodaten" auswählen

Kontodaten sind Informationen zu einem Vorgang, der auf Rechnung bezahlt wurde.

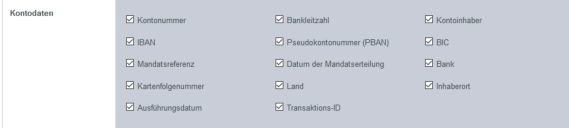

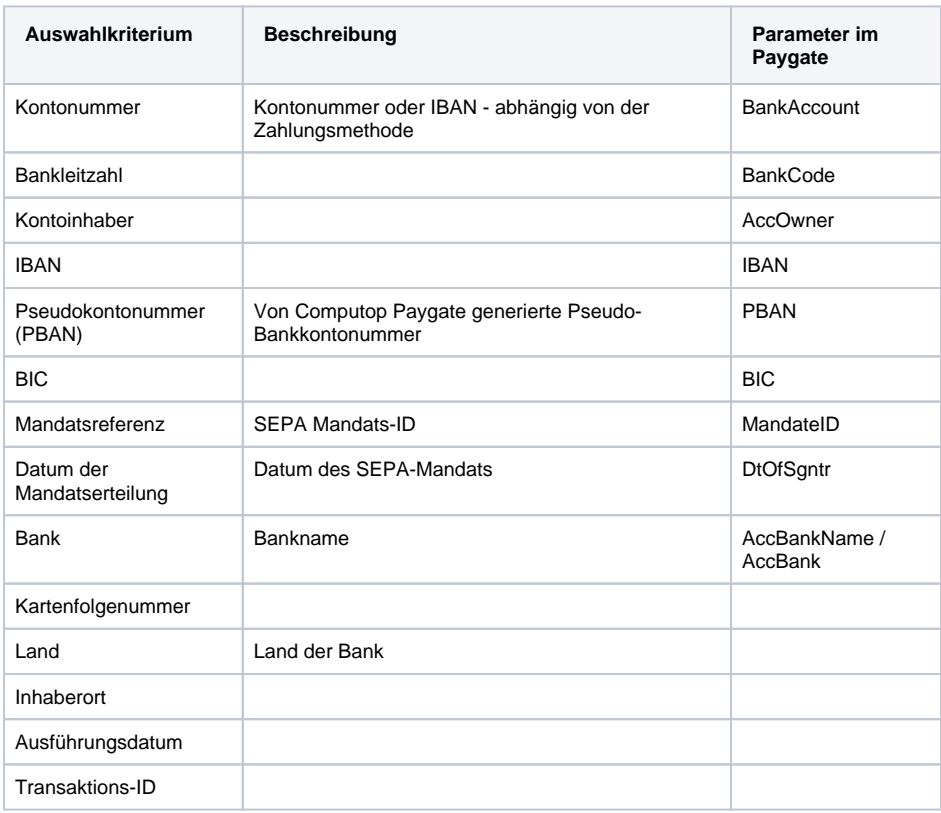

# <span id="page-3-1"></span>Auswahlbereich "WalletDaten" auswählen

WalletDaten sind Informationen zu einem Vorgang, der mit einer elektronischen Geldbörse bezahlt wurde.

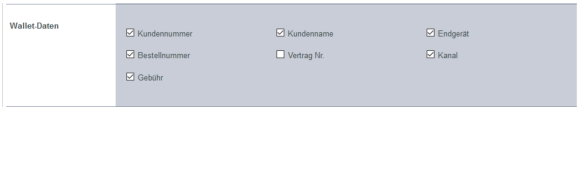

**Auswahlkriterium Beschreibung Parameter im Paygate**

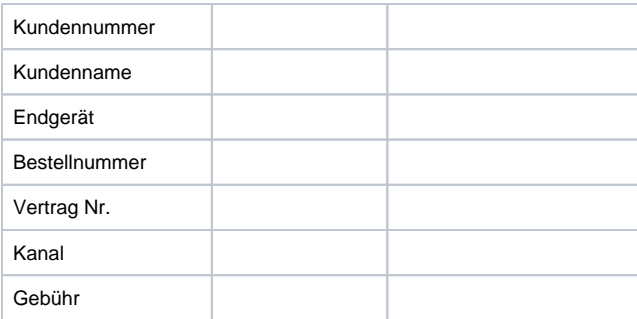

# <span id="page-4-0"></span>Auswahlbereich "Factoring-Daten" auswählen

Factoring-Daten sind Informationen zu einem Vorgang, der mit der Finanzierungsmethode "Factoring" bezahlt wurde.

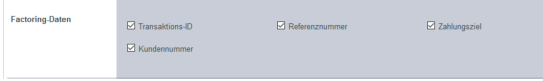

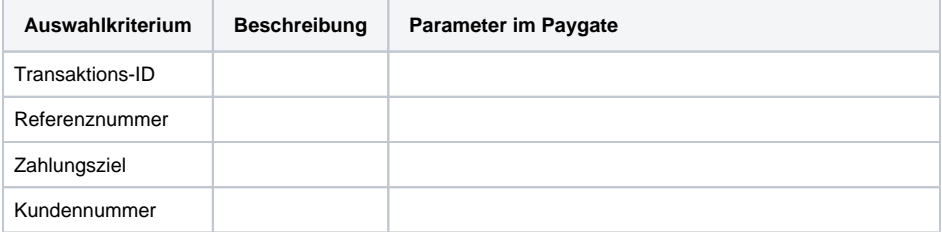

# <span id="page-4-1"></span>Auswahlbereich "Personendaten" auswählen

Personendaten sind alle Informationen zur Person, die den Vorgang bezahlt.

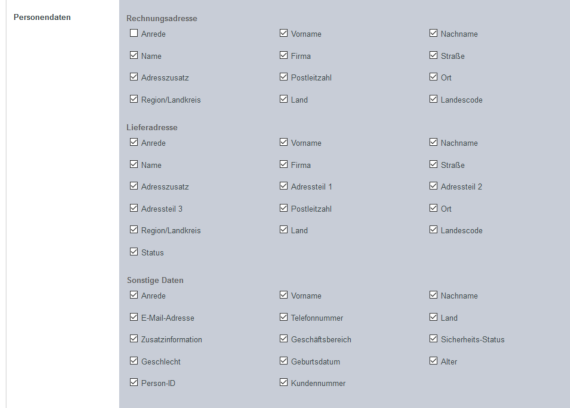

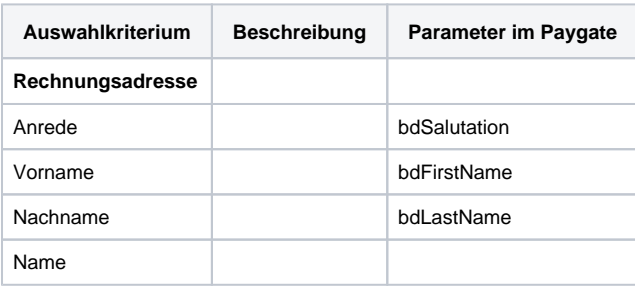

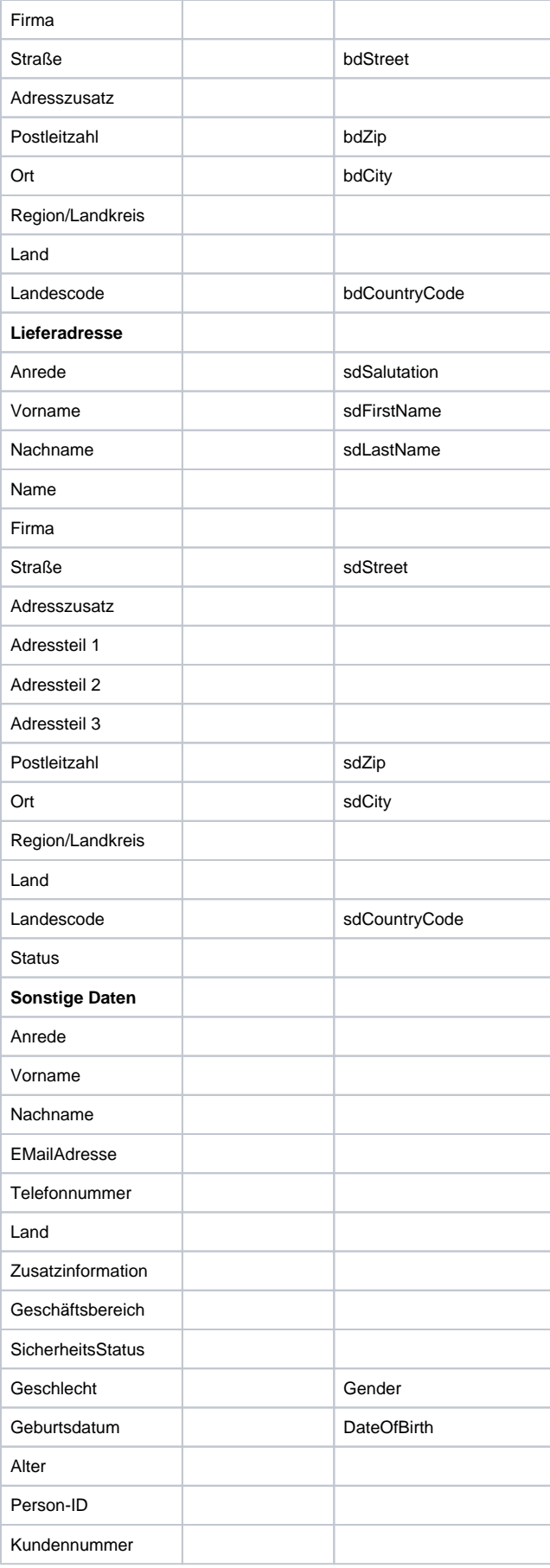

<span id="page-5-0"></span>Tab. Personendaten

# Auswahlbereich "Adress- und Bonitätsprüfung" auswählen

Adress- und Bonitätsprüfungsdaten sind alle Informationen zur Adress- und Bonitätsprüfung einer Person eines Vorgangs.

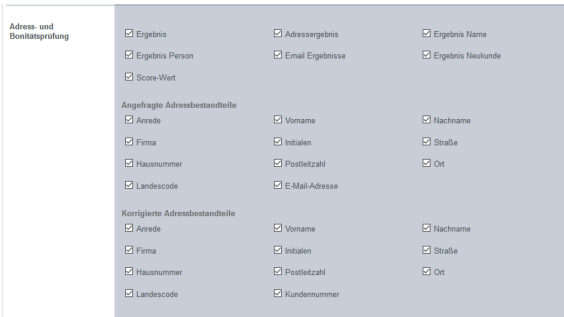

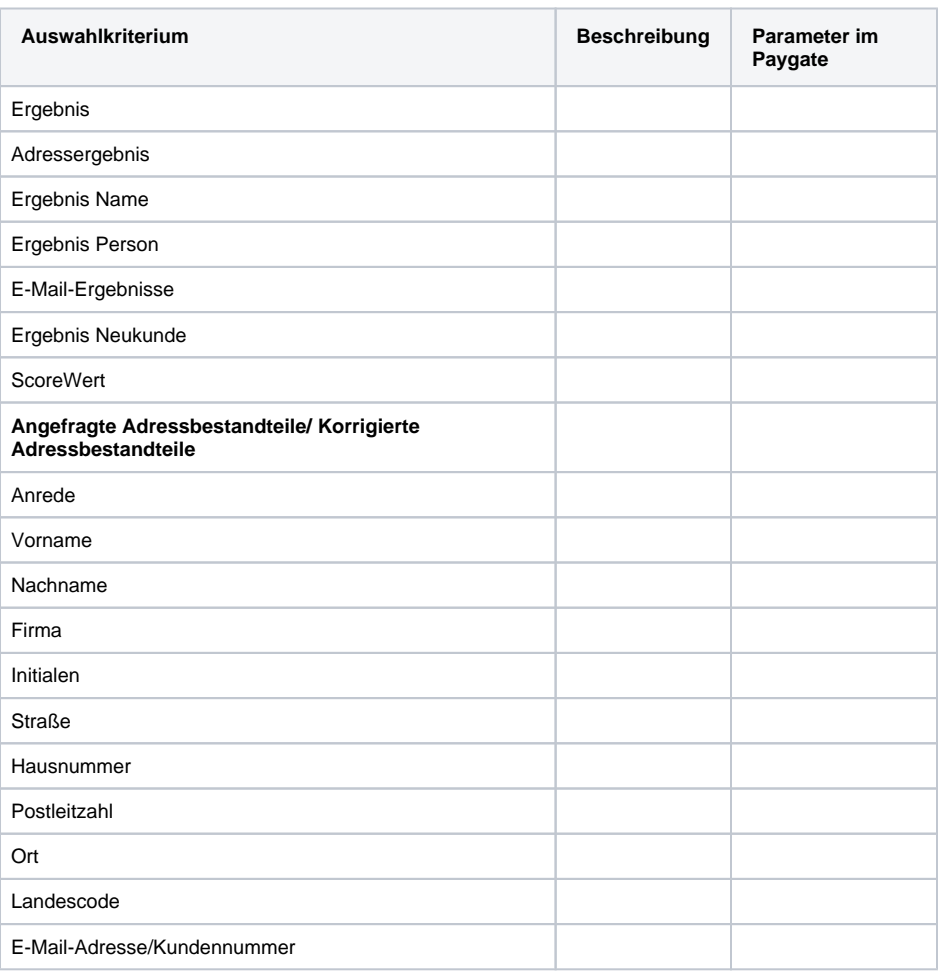

Tab. Adress- und Bonitätsprüfung

# <span id="page-6-0"></span>Auswahlbereich "IP-Daten" auswählen

IP-Daten sind alle Informationen zum Gerät einer Person, mit dem der Vorgang bezahlt wurde.

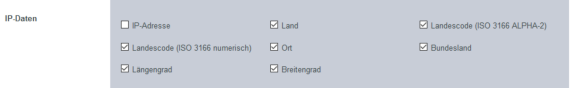

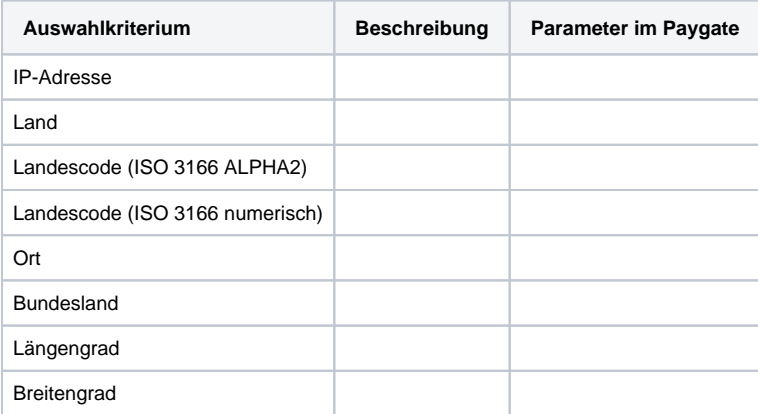

### <span id="page-7-0"></span>Auswahlbereich "Ihre Warenkorbinformation" auswählen

Ihre Warenkorbinformationen sind alle Informationen zu den Produkten, die mit dem Vorgang bezahlt wurden.

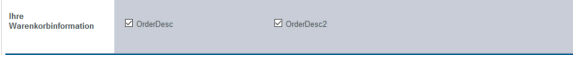

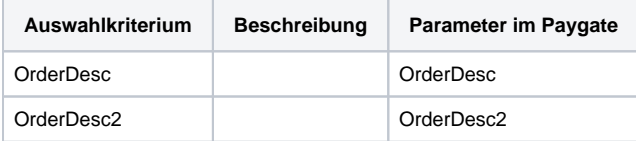

# <span id="page-7-1"></span>Datenexport starten oder Einstellungen speichern

Sie haben die Möglichkeit, alle angewählten Informationen aus den Auswahlbereichen für den gewählten Zeitraum in eine CSV-Datei zu exportieren. Außerdem können Sie die angewählten Informationen aus den Auswahlbereichen für den nächsten Datenexport speichern.

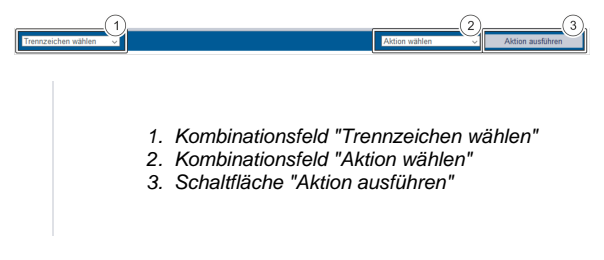

Um einen Datenexport zu starten oder die Einstellungen zu speichern, gehen Sie wie folgt vor:

- 1. Wählen Sie den gewünschten Zeitraum aus.
- 2. Wählen Sie benötigte Informationen aus den Auswahlbereichen aus.

0

#### **Trennzeichen für den Datenexport**

Je nach Anwendung und Land wird ein anderes Trennzeichen für den Export und Import der CSV-Datei benötigt. Daher haben Sie die Möglichkeit, ein Trennzeichen für die CSV-Datei im Kombinationsfeld auszuwählen.

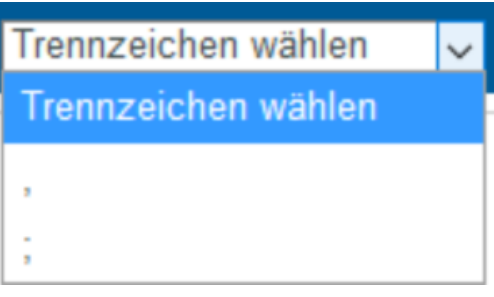

3. Wählen Sie das Trennzeichen im Kombinationsfeld "Trennzeichen wählen" aus.

Das gewählte Trennzeichen wird im Kombinationsfeld "Trennzeichen wählen" angezeigt.

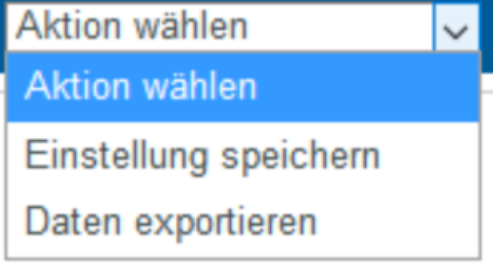

4. Wählen Sie die Aktion im Kombinationsfeld "Aktion wählen" aus.

Die gewählte Aktion wird im Kombinationsfeld "Aktion wählen" angezeigt.

5. Klicken Sie auf die Schaltfläche "Aktion ausführen".

 Die gewünschte Aktion wird ausgeführt. Die Einstellungen werden in der Anwendung gespeichert oder der Datenexport wird als CSV-Datei zum Download bereitgestellt.